## **«Внутренние»**

Началом работы с настройкой служит кнопка «Загрузить номера из БД». Она подтянет соответствие внутренний номер ↔ callerid из базы данных (в запросе используются все звонки за последний год).

Далее вы можете вести список вручную или подгружать номера из БД, когда callerid меняется или добавляется новый.

Обратите внимание: для обновления callerid существующей записи, нажатием на кнопку «Загрузить номера из БД», запись нужно сначала удалить.

Также здесь вы можете разрешить/запретить всем сотрудникам просматривать отчет «Пропущенные звонки» и задать пароль для каждого сотрудника, дабы он мог авторизоваться

## и посмотреть свои звонки.

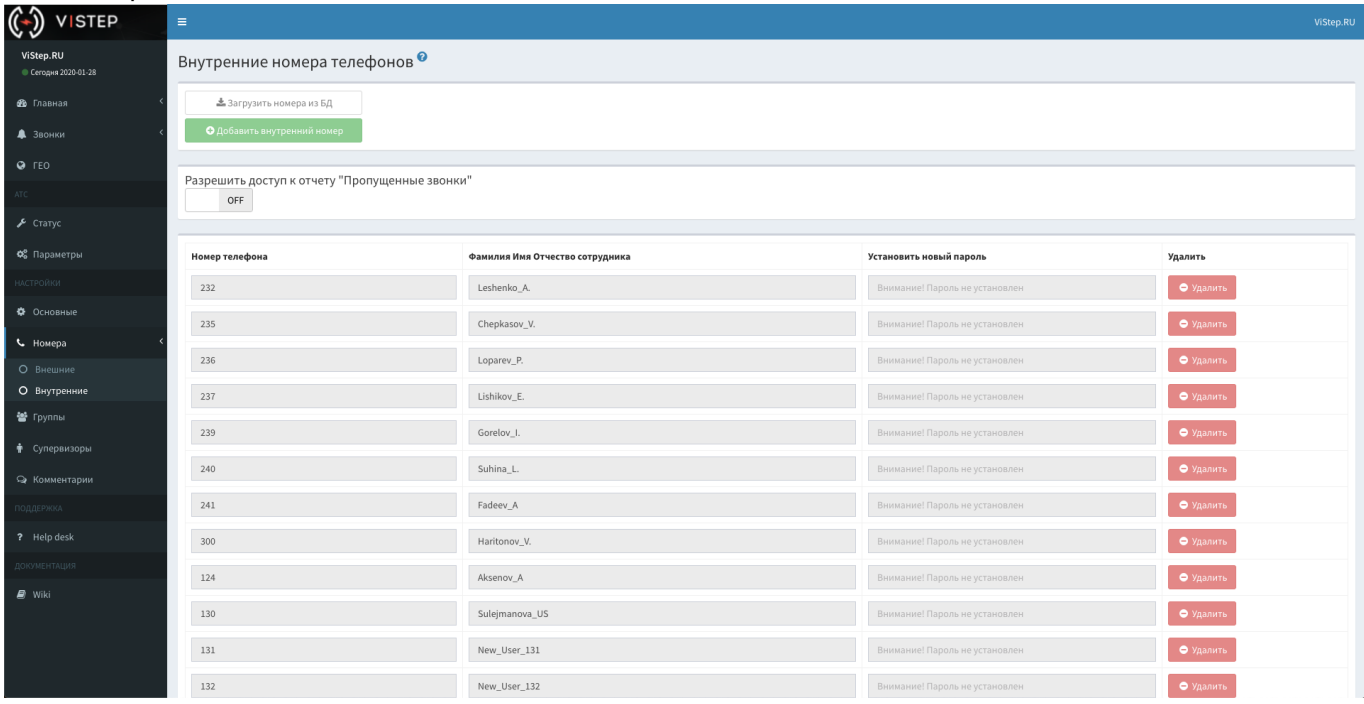

Для авторизации под внутренним номером, в поле **Логин**, в форме авторизации введите:

## внутренний номер \ email администатора

например:

## 999\support@vistep.ru

в поле **Пароль** введите пароль, который Вы установили для номера, на странице настроек: <https://stat.vistep.ru/internal>

Пример правильно заполненной формы авторизации:

ſ

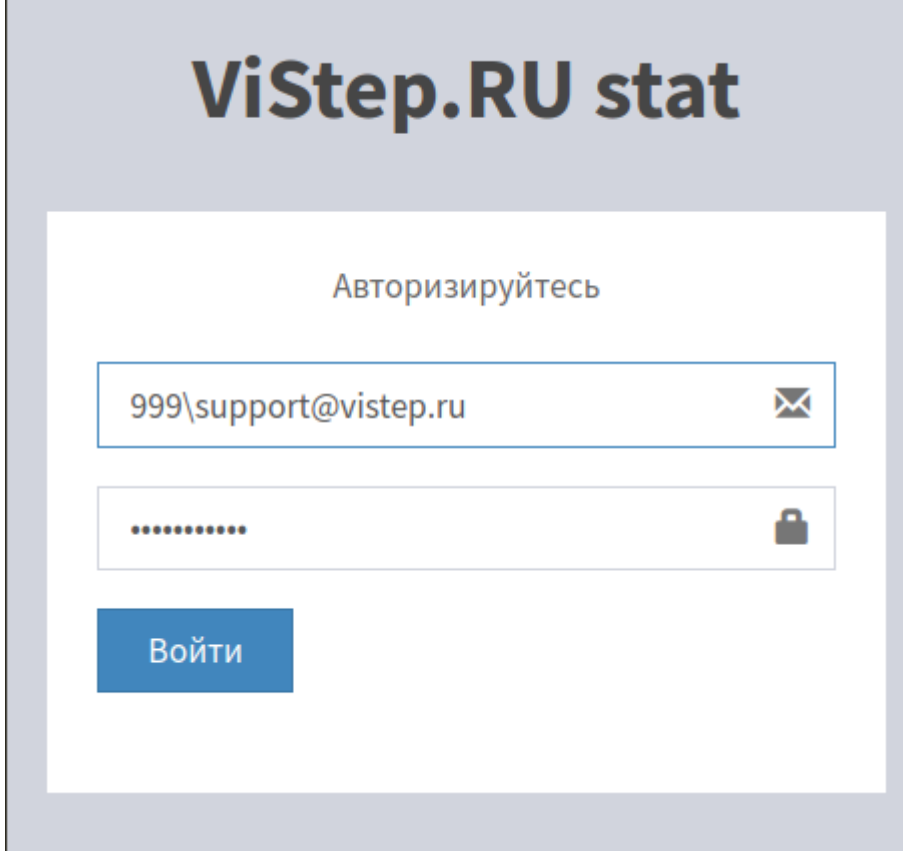

Для авторизации в локальной версии системы статистики ViStep.RU достаточно ввести внутренний номер телефона и пароль:

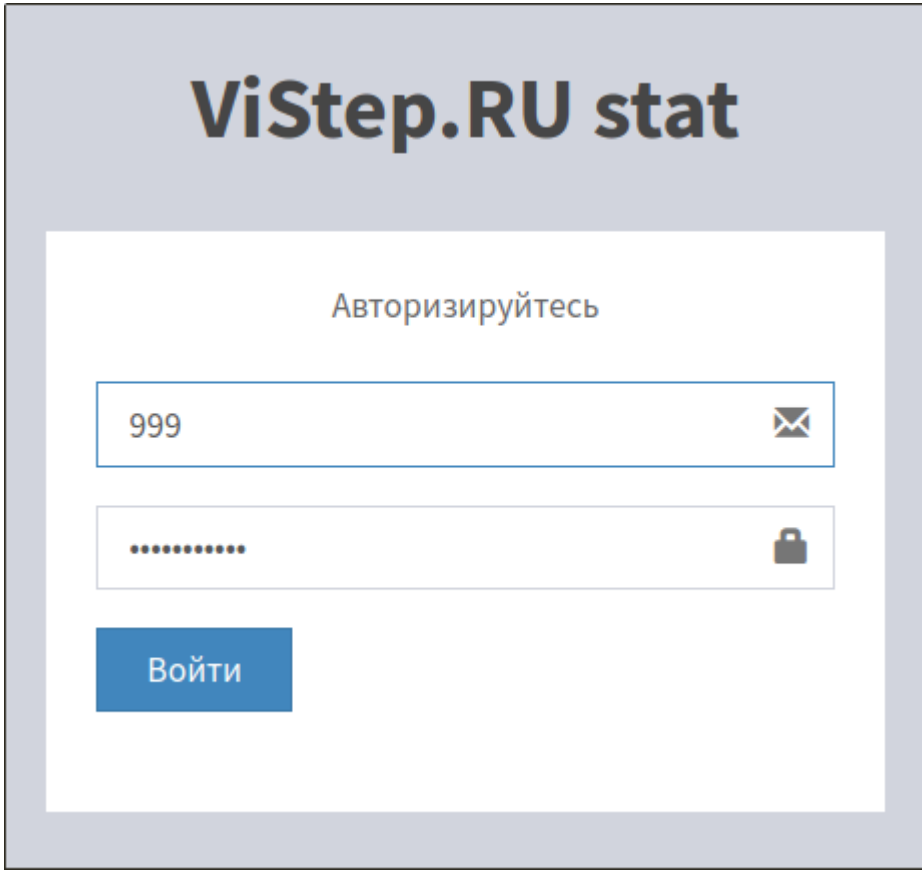

From: <https://wiki.vistep.ru/>- **Система статистики call центров на IP-АТС Asterisk (FreePBX)**

Permanent link: **[https://wiki.vistep.ru/doku.php?id=faq:conf\\_intnum&rev=1580191963](https://wiki.vistep.ru/doku.php?id=faq:conf_intnum&rev=1580191963)**

Last update: **2020/01/28 13:12**

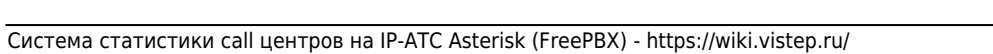

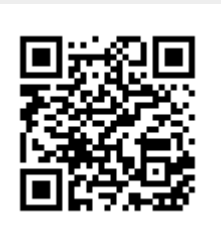